# **Záloha certifikátu s privátním klíčem v systému Windows 8**

Spusťte prohlížeč **Internet Explorer**.

Pokud tuto ikonu nemáte ploše a není ani na hlavním panelu, klikněte na tlačítko **Start** a napište "Internet Explorer"

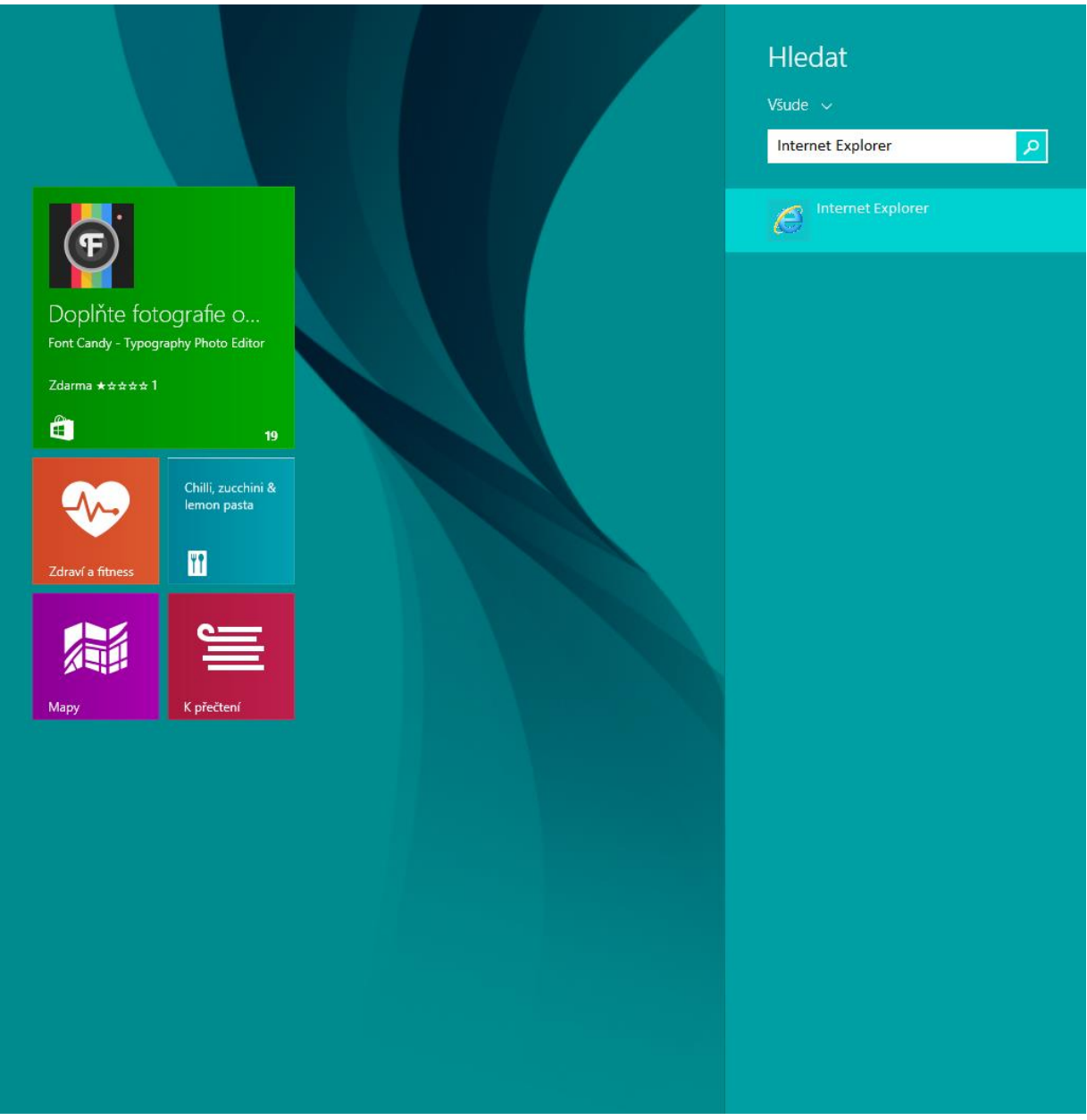

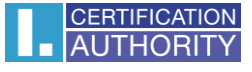

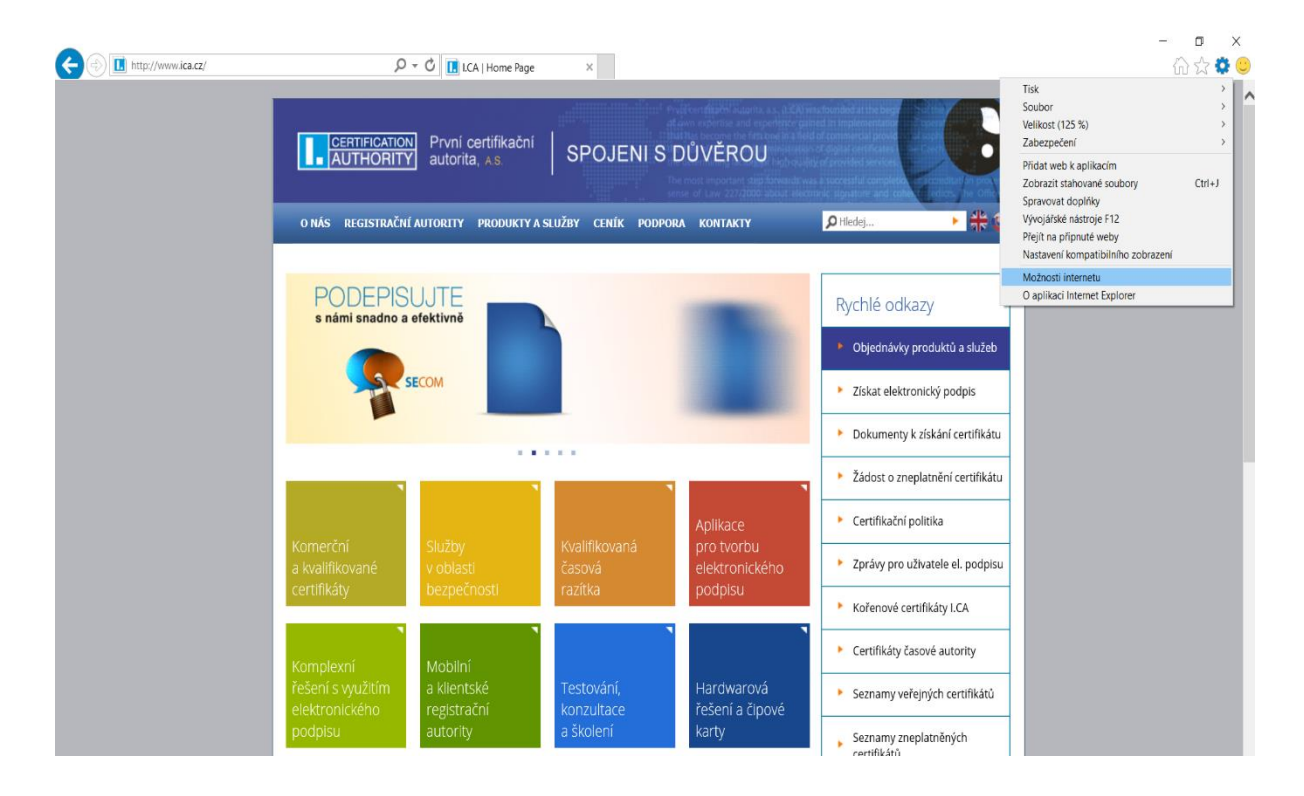

V nabídce prohlížeče klikněte na ikonu **Nástroje** a vyberte **Možnosti internetu**

#### zvolte záložku **Obsah** a tlačítko **Certifikáty**

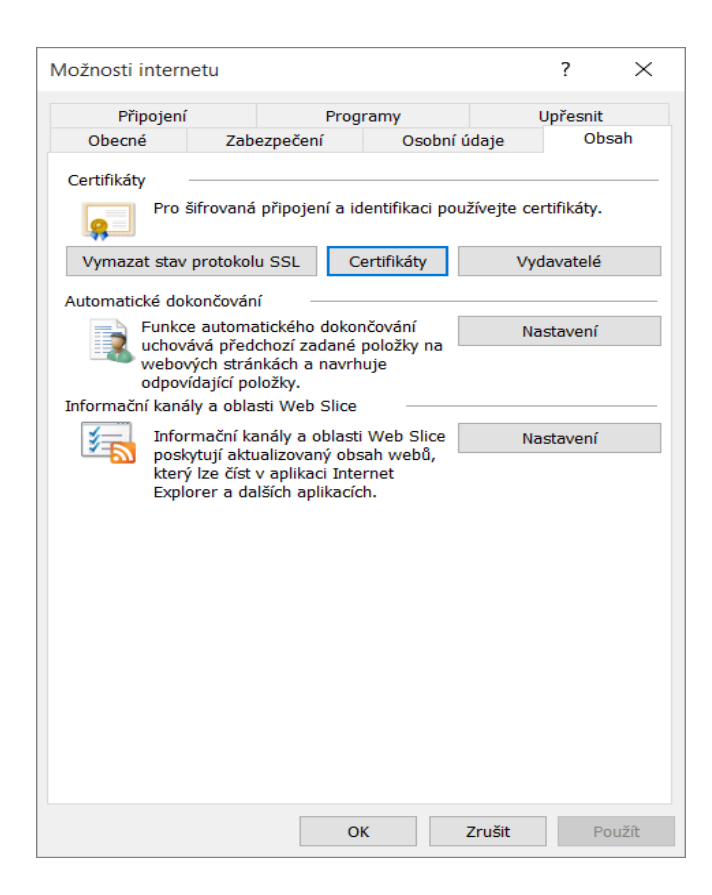

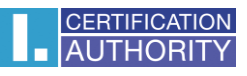

označte certifikát, který chcete zálohovat a stiskněte volbu **Exportovat**

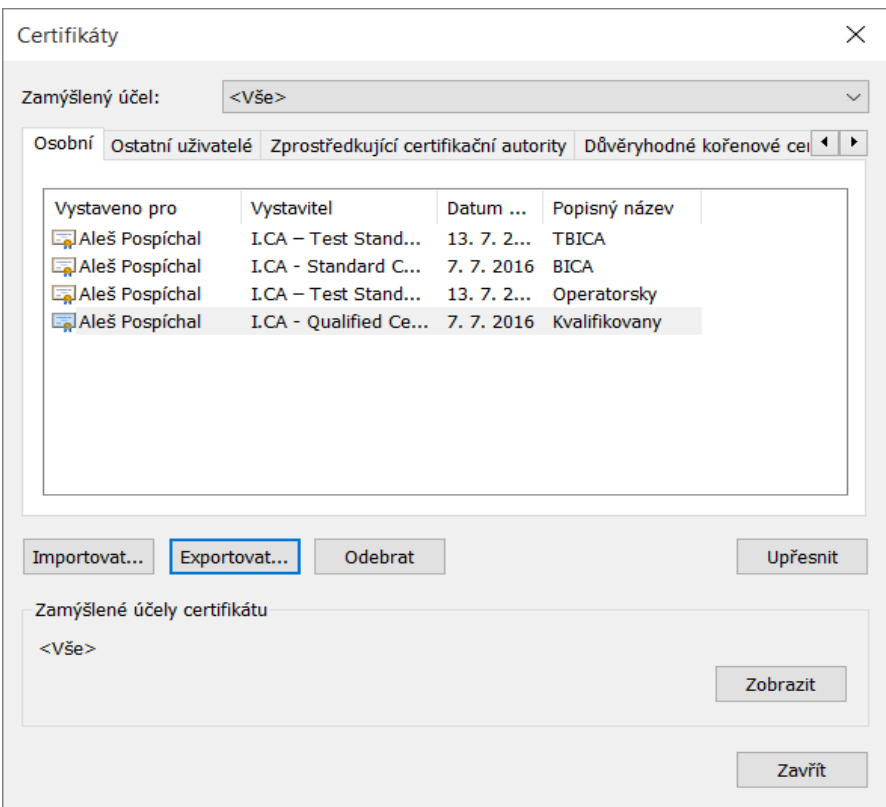

## v průvodci exportem zvolte **Další**

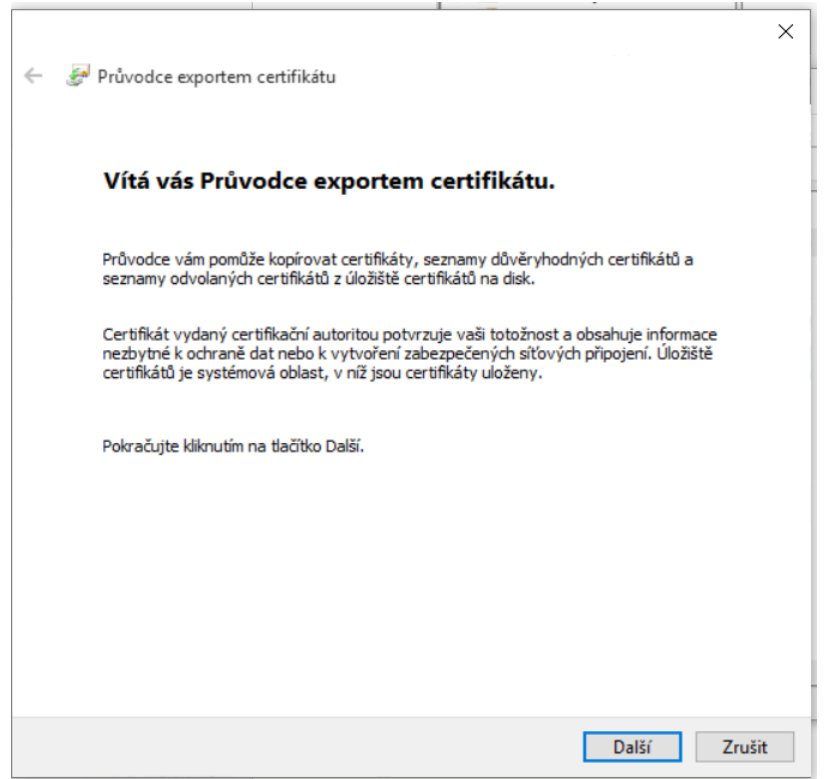

#### zaškrtněte volbu **Ano, exportovat privátní klíč**

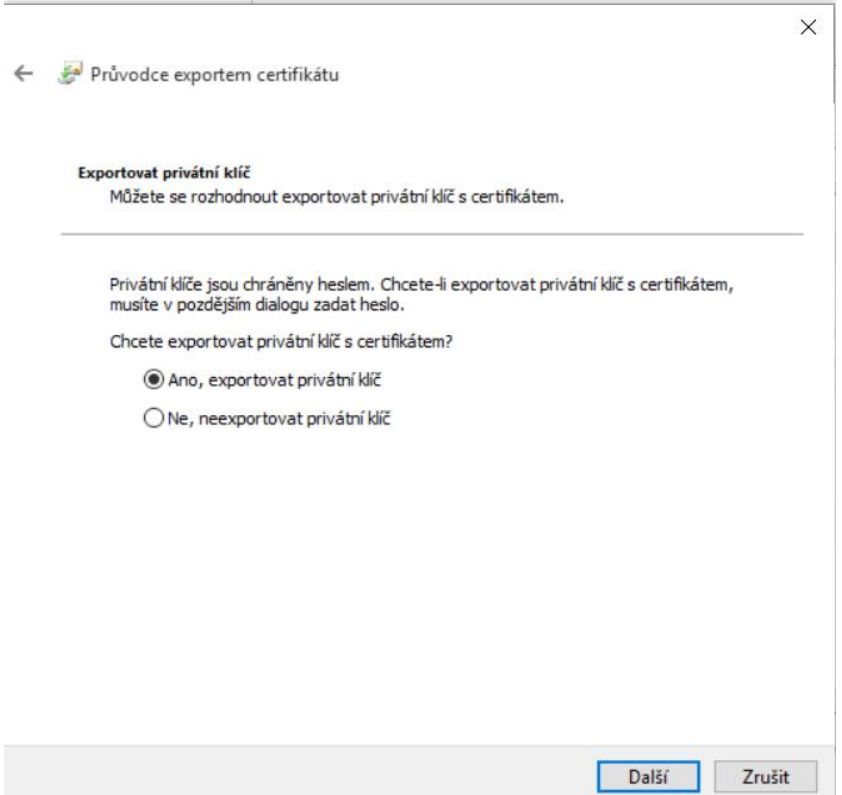

## ponechejte stávající nastavení formátu **PKCS#12**

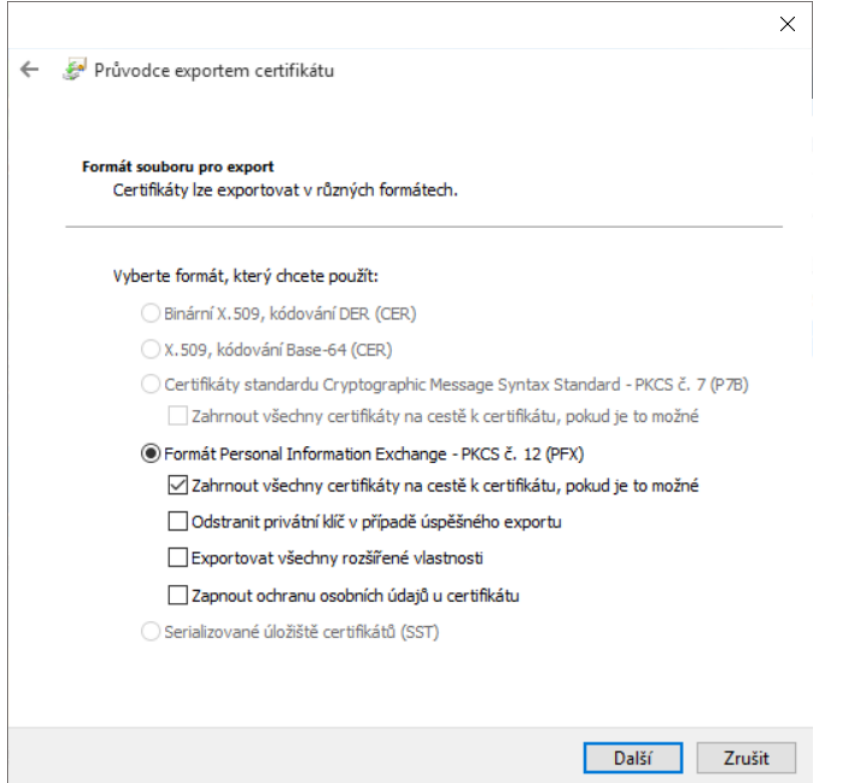

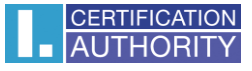

zadejte heslo, kterým budete tuto zálohu chránit

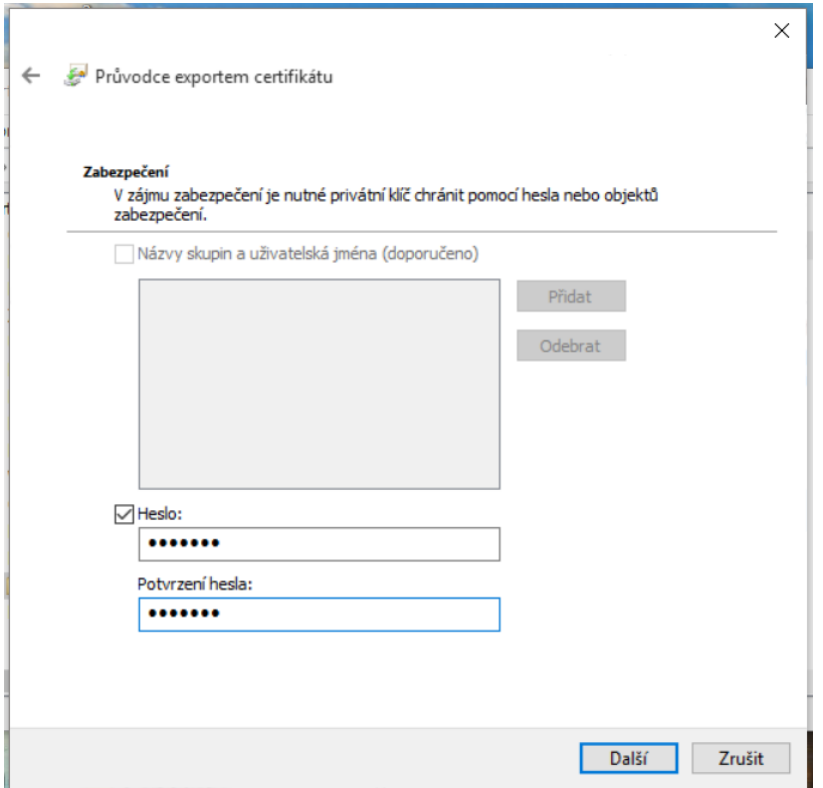

vyberete umístění, kde bude soubor s privátním klíčem uložen pomocí tlačítka **Procházet**

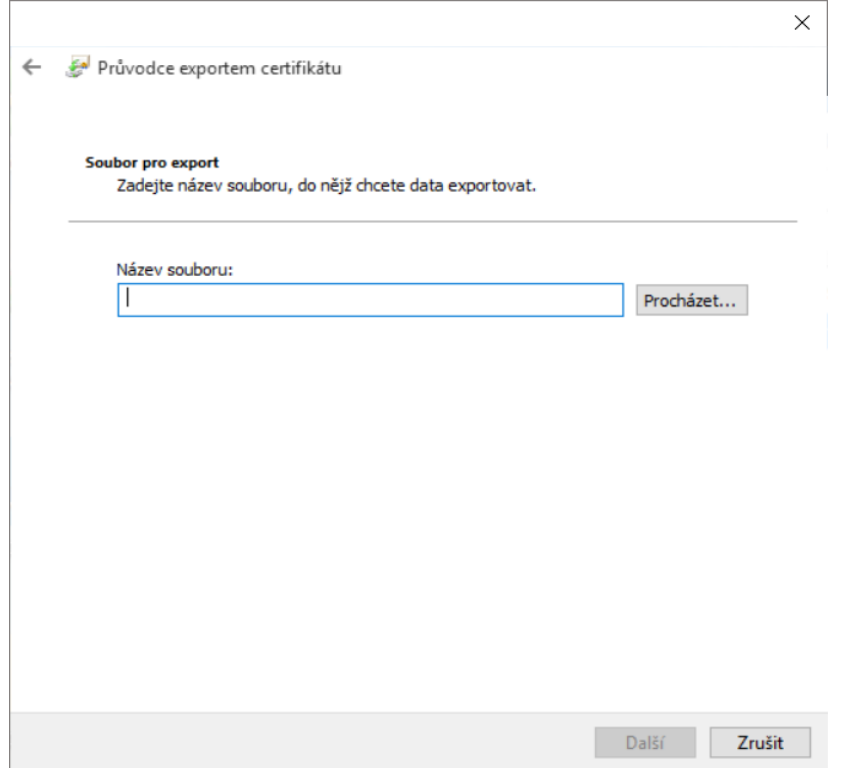

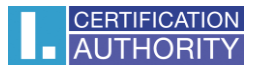

## můžeme uložit např. na **Plochu**

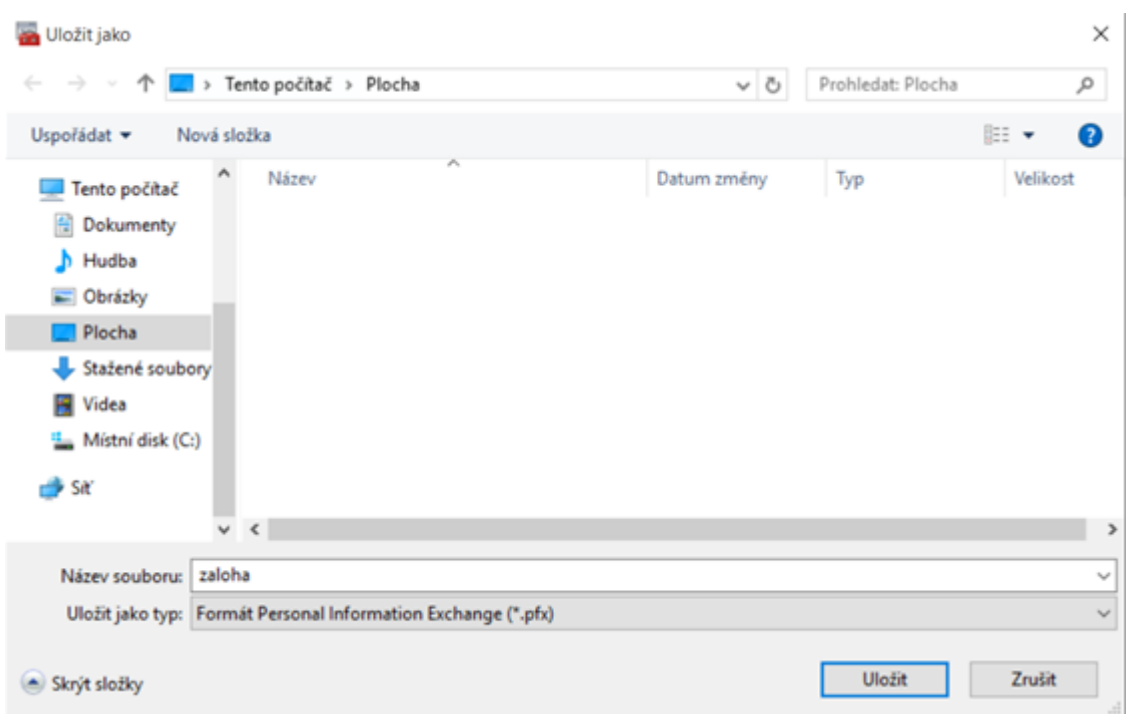

## pokračujeme tlačítkem **Další**

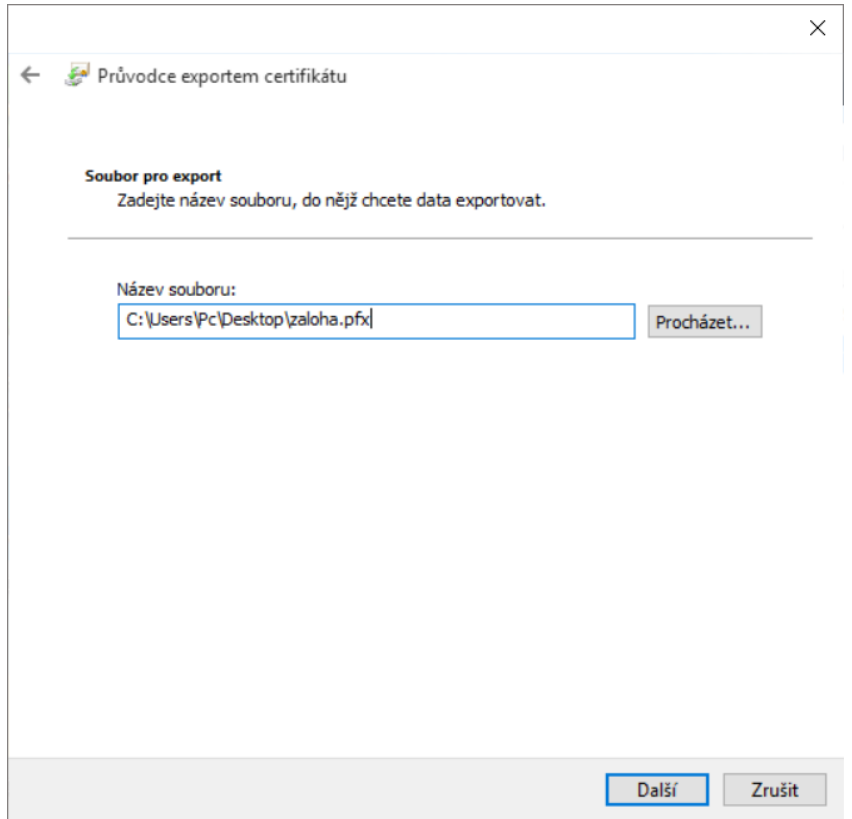

#### pro dokončení zvolte **Dokončit**

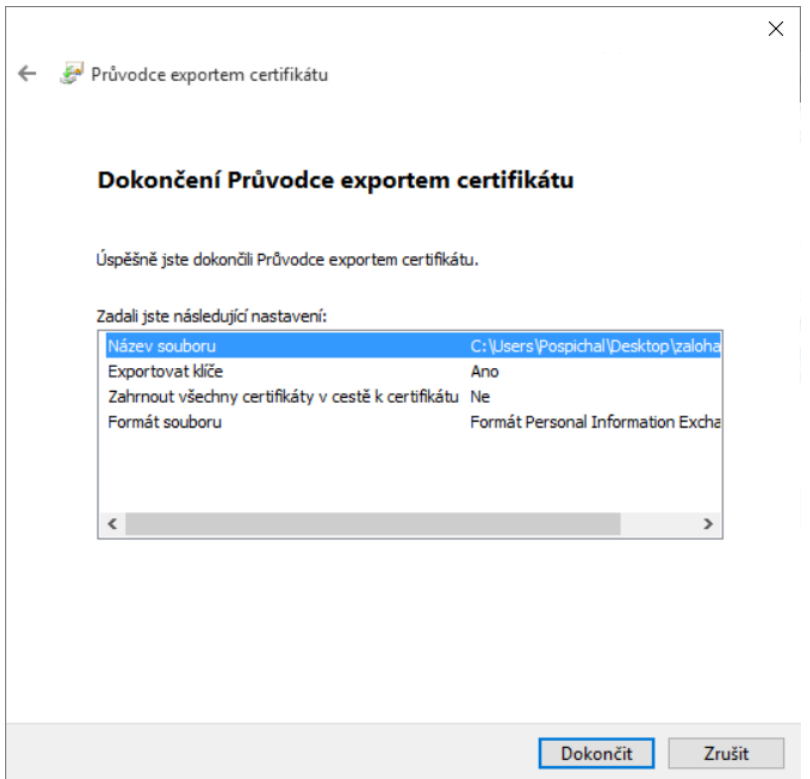

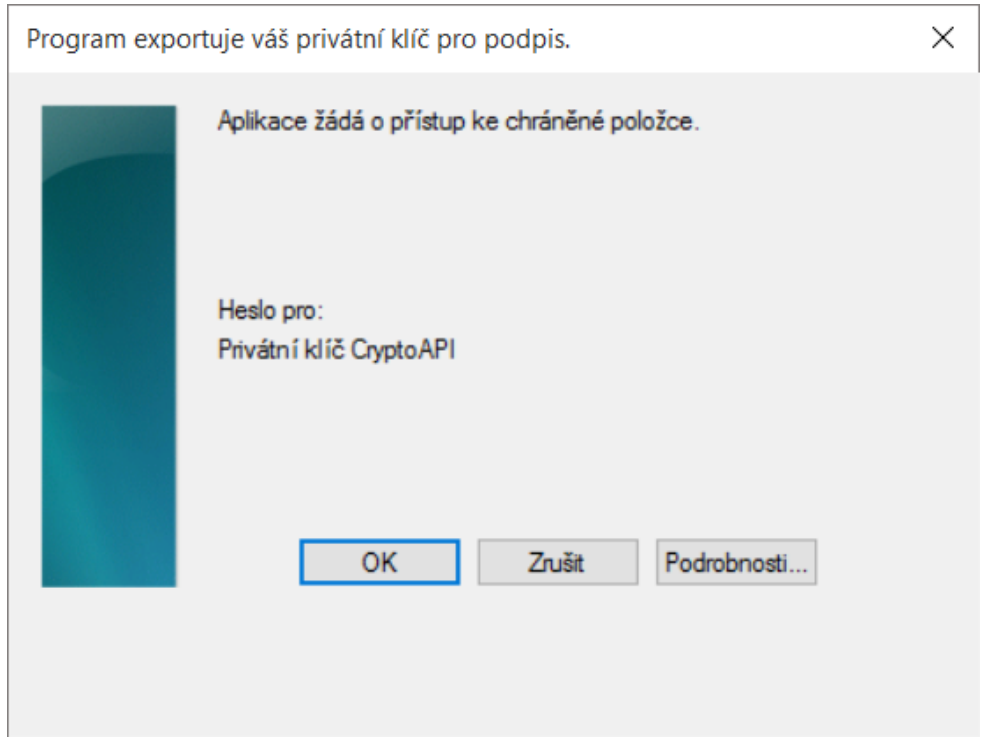

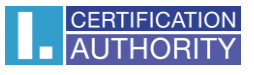

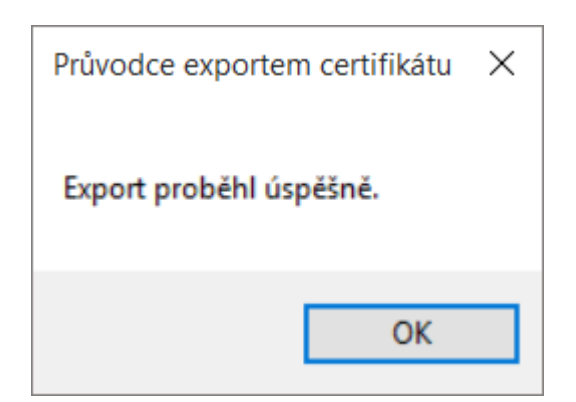

soubor zálohy, který obsahuje certifikát s privátním klíčem, se uložil v požadovaném umístění